# **USB Serial Converter**

# **User's Manual**

| Copyright Statement                                                                               |
|---------------------------------------------------------------------------------------------------|
| No part of this publication may be reproduced in any form by any means without the prior written  |
| permission. Other trademarks or brand names mentioned herein are trademarks or registered         |
| trademarks of their respective companies.                                                         |
| Disclaimer                                                                                        |
| Information in this document is subject to change without notice. The manufacturer does not make  |
| any representations or warranties (implied or otherwise) regarding the accuracy and completeness  |
| of this document and shall in no event be liable for any loss of profit or any commercial damage, |

including but not limited to special, incidental, consequential, or other damage.

March 2007, Rev 5.0

# **Safety Instructions**

Always read the safety instructions carefully

- Keep this User's Manual for future reference
- Keep this equipment away from humidity
- If any of the following situation arises, get the equipment checked by a service technician:
  - The equipment has been exposed to moisture.
  - The equipment has been dropped and damaged.
  - The equipment has obvious sign of breakage.
  - The equipment has not been working well or you cannot get it work according to User's Manual.

# **Table of Contents**

| 1. Introduction                           |    |
|-------------------------------------------|----|
| Features                                  |    |
| Package Contents                          | 1  |
| System Requirements                       | 1  |
| 2. Installation                           | 2  |
| On Windows Vista                          | 2  |
| On Windows 98SE/ME/2000/XP                | 4  |
| Verify the Driver Installation on Windows | 5  |
| On Mac OS X                               | 6  |
| Connecting Serial Device                  | 8  |
| 3. Specifications                         | 9  |
| 4. Regulatory Compliance                  | 10 |
| FCC Conditions                            | 10 |
| CF                                        | 10 |

# 1. Introduction

How to find a lightest way to contact your PDA to the USB port on your PC? USB Serial Converter operates as a bridge between one USB port and standard RS-232 Serial port. You just easily hook the cable into PC or Hub's port, and it can connect any RS-232 devices, such as PDA, scanner, printer...etc.

#### **Features**

- Compliant with the USB 1.1 version specification
- Supports RS-232 serial Interface
- Supports 500 kbps data transfer rate
- USB suspend condition
- Plug & Play compatible
- USB host device drivers available
- Draws its power from USB connection no extra power adapter required
- Supports Windows 98SE, ME, 2000, XP, Vista 32/64-bit and Mac10.x

## **Package Contents**

Before installation, please check the items of the package.

USB Serial Converter x1
Driver CD x1
Quick Installation Guide x1

## System Requirements

- IBM compatible computer or Mac
- Windows<sup>®</sup> 98SE, ME, 2000, XP, Vista 32/64-bit, Mac 10.x
- Available USB port
- 64 MB RAM or more.
- Pentium 233 MHz or higher

## 2. Installation

#### **On Windows Vista**

- Connect the USB Serial Converter to the USB port on your computer.
- When the Found New Hardware appears, select Locate and install driver software (recommended).

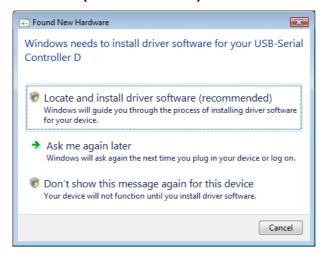

3. Insert the provided CD into your CD-ROM drive and click **Next**. (Sometimes the installer will automatically proceed to next step.)

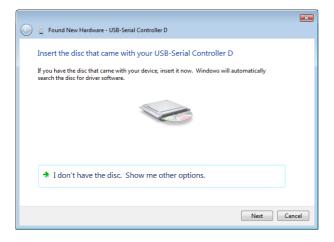

4. When the installation is done, click **Close**.

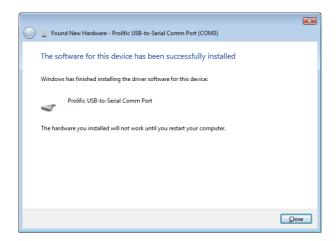

5. A pop-up message will appear in the notification area indicating the installation is complete. Restart your computer if prompted to do so.

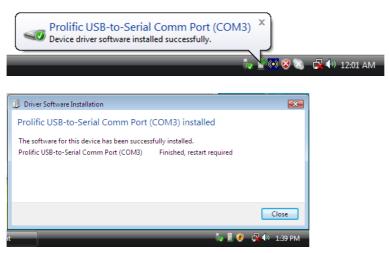

### On Windows 98SE/ME/2000/XP

**Note:** DO **NOT** connect the USB Serial Converter to your computer before completing the driver installation.

 Insert the provided CD into your CD-ROM drive. Run the Setup file under x:\Driver\Win98\_XP where x: is your CD-ROM drive letter. When the welcome screen appears, click Next.

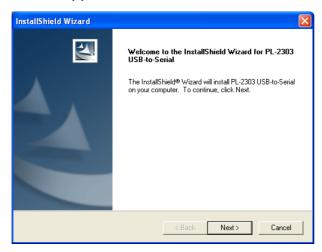

2. When the following screen appears, click Finish.

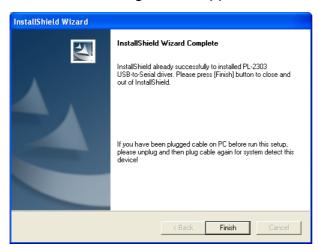

Once the installation is done, connect the converter to a free USB port on your computer.

## **Verify the Driver Installation on Windows**

To verify your converter installation, please launch **Device Manager** by the steps below:

- On Windows 98SE/ME/2000/XP: Right-click the My Computer icon on the desktop and select Properties > System > (Hardware) > Device Manager.
- On Windows Vista: Right-click the Computer icon on the desktop and select Properties > Device Manager.

In the Ports (COM & LPT) group, a string similar to USB to Serial Port or Prolific USB to Serial Comm Port should be displayed.

If there is a question or exclamation mark next to that item, then the driver is not properly installed. Please delete the item and repeat the installation steps.

#### Windows 98SE/ME

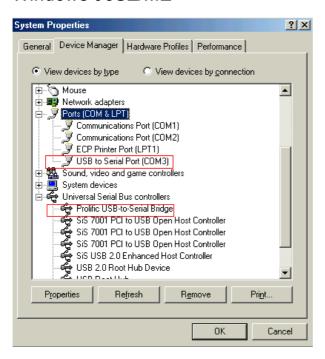

#### Windows 2000/XP/Vista

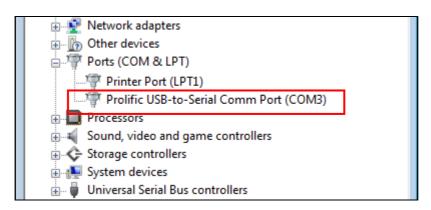

### On Mac OS X

The provided Mac X driver supports:

- Mac OS 10.1 and above for PowerPC based Mac
- Mac OS 10.4 and above for Intel based Mac

#### To install the drivers:

- Insert the provided driver CD into your CD-ROM drive. Double-click the CD icon on the desktop and navigate to the directory of \Driver\MacX. Copy and then paste the PL2303\_1.2.1r2.dmg file to the desktop.
- 2. Double-click the dmg file on the desktop to extract the file. Then double-click the **PL2303\_1.2.1** file that is extracted.

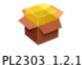

12505\_1.2.1

3. When the welcome screen appears, click **Continue**.

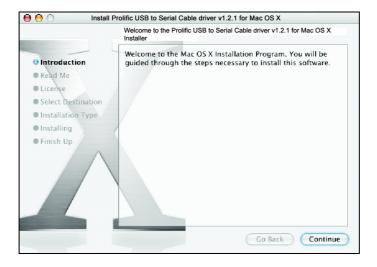

4. Select a destination disk to install the driver and click Continue.

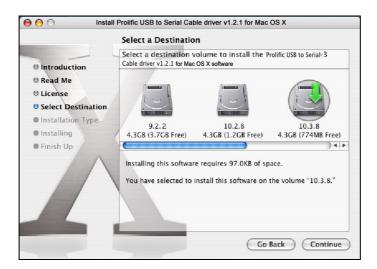

5. Click Install.

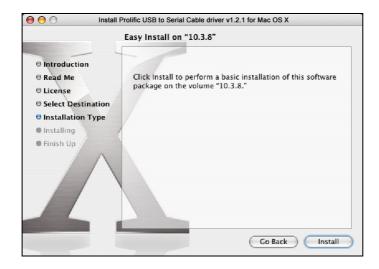

6. When the **Authenticate** screen appears, enter your password in the provided field and click **OK**.

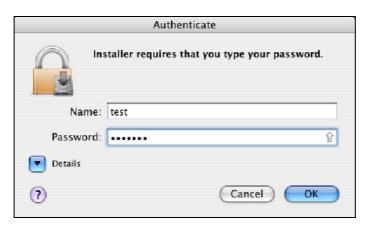

7. Click Continue Installation.

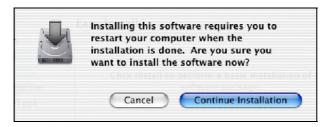

8. Click **Restart** to finish installing the driver and reboot your Mac.

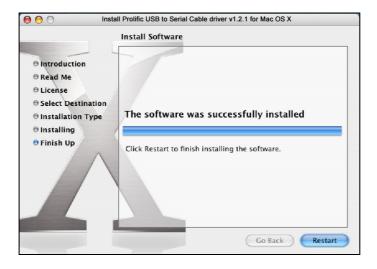

- 9. Connect the converter to a free USB port on your Mac.
- 10. To verify the installation: Go to Apple System Profiler > Extensions and you should find ProlificUsbSerial among the list. This means the installation is successfully done.

## **Connecting Serial Device**

Now you can connect your RS-232 device to the converter. If prompted to install the driver for your serial device, follow the manual that comes with your serial device to complete the installation.

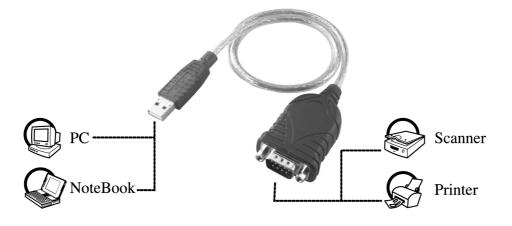

# 3. Specifications

| Data Transfer Rate       | 500 kbps                                                                                          |
|--------------------------|---------------------------------------------------------------------------------------------------|
| Function                 | USB1.1 Serial Converter operates as a bridge between one USB port and standard RS-232 serial port |
| Ports                    | USB 1.1, USB Type A male                                                                          |
| Power                    | Bus-powered                                                                                       |
| Operating System Support | Windows 98SE, ME, 2000, XP, Vista 32/64-bit<br>Mac 10.x                                           |
| Accessories              | Driver CD, Quick Installation Guide                                                               |

<sup>\*</sup> Specification is subject to change without further notice.

# 4. Regulatory Compliance

## **FCC Conditions**

This equipment has been tested and found to comply with Part 15 of the FCC Rules. Operation is subject to the following two conditions:

- (1) This device may not cause harmful interference
- (2) This device must accept any interference received. Including interference that may cause undesired operation.

### CE

This equipment is in compliance with the requirements of the following regulations: EN 55 022: CLASS B

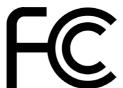

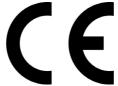

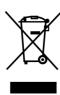